# **Oklevél-pótstatisztika**

2009.12.09

A naptári évben kiadott oklevelekről szóló OSAP-statisztikát a tárgyévet követő január 5-éig kell beküldeni a minisztériumba. A szoros határidő miatt az októberi statisztikával ellentétben az ETR-üzemeltetés nem tud a teljes jelentendő adatkörről segítőtáblákat biztosítani. A kiadott segítőtáblák így a körlevélben kiküldött ütemterv szerinti zárási időpontra (a továbbiakban: zárás) vonatkoznak, az ezután rögzített záróvizsgákra, illetve oklevelekre nem terjednek ki.

Ez a dokumentum azt az eljárást ismerteti, amellyel a zárás után bevitt adatok a statisztikai rögzítésnek megfelelő formában előállíthatók az ETR és az Excel segítségével. A leírásban az Excel 2003-as magyar változatának megfelelően ismertetjük az eljárást.

# **Az eljárás menete**

1

Minden egyes statisztikai táblára végrehajtandók az alábbiak:

• A *Munkaasztal* modul C-listái között az '*Összes lista*' bepipálása után a *DIPL\_STAT*

ágon elhelyezkedő '*UTÓLAG felvitt plusz NEM DOKT. oklevelek/záróvizsgák (segít*ő*táblákban nem voltak)*…' lista futtatása a tárgyévre az adott statisztikai táblának megfelelő képzési szinttel. A doktor(jelölt)i képzésről nyert adatokhoz egy másik lista, az '*UTÓLAG felvitt plusz DOKTORI oklevelek (segít*ő*táblákban nem voltak)…*' nevű futta $t$ andó<sup>1</sup>.

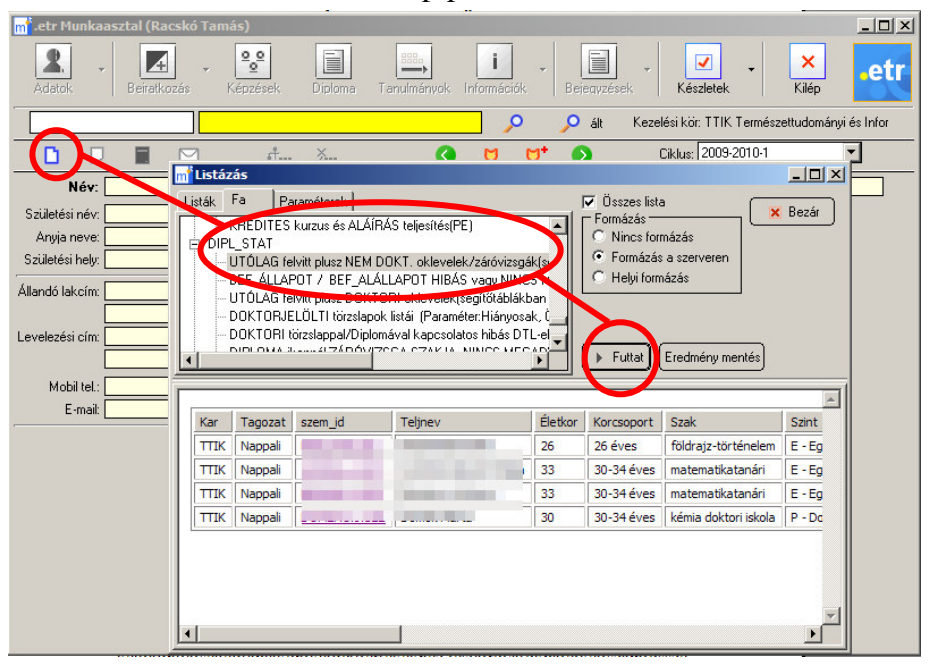

- A megjelent listát vigyük át az Excelbe úgy, hogy a listán a bal egérgombbal klikkelünk, majd az '*Exportálás Microsoft Excel formátumba*' menüpontot választjuk.
- Az Excelben végezzük el a statisztikai összesítést. Ehhez statisztikai táblánként külön megadjuk az eljárást.
- Az így nyert "pótadatokat" vigyük be a statisztikai programba az alábbiak szerint:
	- o Az "a04t13 *Oklevelet, tudományos fokozatot, címet szerzettek száma szakok*  szerint" űrlapba a "pótadatokat" plusz sorokként vihetjük fel. Nem baj, ha az adott végzettség már egy korábbi sorban szerepelt.

<sup>1</sup> A doktori oklevelek pótlistája a Munkaasztalon kívül elérhető az arra feljogosítottaknak a webes felület *Vezet*ő */ Vezet*ő*i információk* menüpontjában.

o A többi, kor szerinti statisztikai űrlap esetén a "pótadatokat" rovatonként hozzá kell adni a segédtáblákon kiadott értékekhez, és a rovatokba e két szám összege írandó be.

Fontos, hogy a minden esetben újra kérjük le az ETR-ben a listát, és azt mindig egy új Exceltáblába vigyük át, hogy elkerüljük a korábbi futások jelentette esetleges mellékhatásokat.

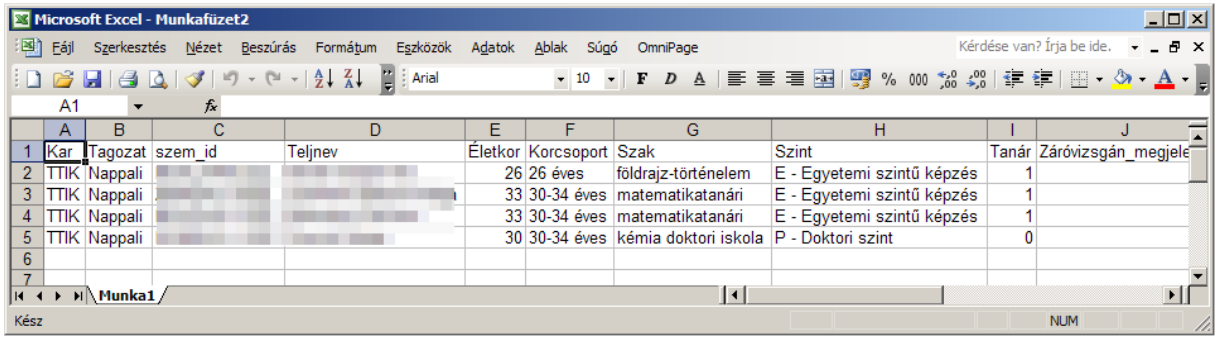

#### **a04t13 Oklevelet, tudományos fokozatot, címet szerzettek száma szakok szerint**

Az '*UTÓLAG felvitt plusz … oklevelek*…' C-listát tagozatonként külön, de képzési szintre való szűrés nélkül kell lefuttatni, mivel az a statisztikai tábla minden képzési szint adatait tartalmazza.  $|?|x|$ 

Tagozatonként az alábbiakat ismételve az Excelbe átvitt adatokat végzettség (a táblán: "szak") alapján az alábbiak szerint összesíthetjük magyar Excel 2003-ban.

- Válasszuk az *Adatok / Kimutatás vagy kimutatásdiagram…* menüpontot.
- A megjelenő "*Kimutatásvarázsló*" 1. lépésében válasszuk az – általában alapértelmezásű – '*Microsoft Office Excel-lista vagy -adatbázis*',

valamint a '*Kimutatás*' lehetőségeket, majd nyomjuk meg a [Tovább>] gombot.

- A 2. lépésben felkínált '*Tartomány*' általában helyes, így itt csak a [Tovább>] gombot kell megnyomni. ás varázsló - 3. lénés a 3-ból
- A 3. lépésben már több tevékenységet kell elvégezni.
- Először győződjünk meg, hogy az 'Új munkalapon' lehetőség van kiválasztva, majd nyomjuk meg az [Elrendezés] gombot.

<u>.</u>

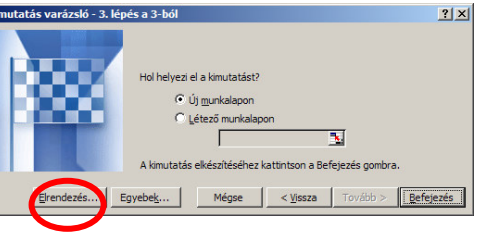

• A megjelelő '*Elrendezés*' ablak egy bal oldali és egy jobb oldali félre tagolódik. Bal oldalon állítjuk össze a statisztikai összesítést, a jobb oldalon pedig az Excel-tábla oszlopainak megfelelő gombok találhatók. A feladat az, hogy a gombokat jobb oldalról húzzuk át<sup>2</sup> a bal oldali minta megfelelő 'SOR', 'OSZLOP', 'ADAT' területeire aszerint, hogy a gomb szimbolizálta adat szerint akarunke a 'SOR'-okban, ill. 'OSZLOP'-okban összesíteni, avagy azt 'ADAT'-ként kívánjuk megjeleníteni. Az alábbiaknak megfelelően járjunk el:

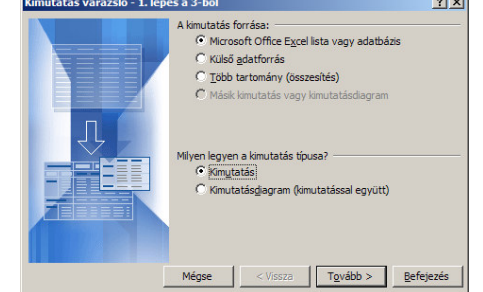

 $2$  Az áthúzás az alábbi egérműveletet jelenti: a kívánt elemen az egér jobb gombjával kattintunk úgy, hogy az egérgombot nem engedjük föl. Lenyomott egérgomb mellett mozgatjuk az egeret úgy, hogy az a kívánt célterületre mutasson. Ha elértük a célterületet, akkor engedjük fel az egérgombot.

1

- o A 'SOR' területre alábbi gombokat húzzuk át a felsorolás sorrendjében: [Tagozat], [Szak], [Szint].
- o Az 'ADAT' területre először a [Tanár] gombot húzzuk át. Ha a megjelenő új elem nem [Összeg / Tanár] feliratú, hanem pl. [Darab / Tanár], akkor kattintsunk rajta duplán, majd a '*Mez*ő*statisztika*' listában válasszuk az '*Összeg*' elemet.

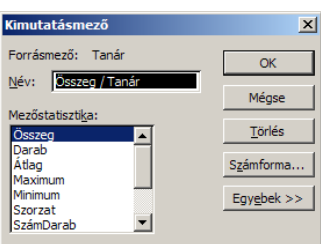

- o A [Tanár] után az 'ADAT' területre húzzuk át az alábbi további gombokat a megadott sorrendben: [Záróvizsgán\_megjelent], [Oklevelet\_szerzett]<sup>3</sup>, [Nő], [Külföldi], [Első\_oklevél], [Finansz], [Oklevél nincs NYV miattl.
- o Az 'OSZLOP' terület maradjon üresen.
- o A fentiek elvégzése után az alábbi képernyőt kell látnunk:

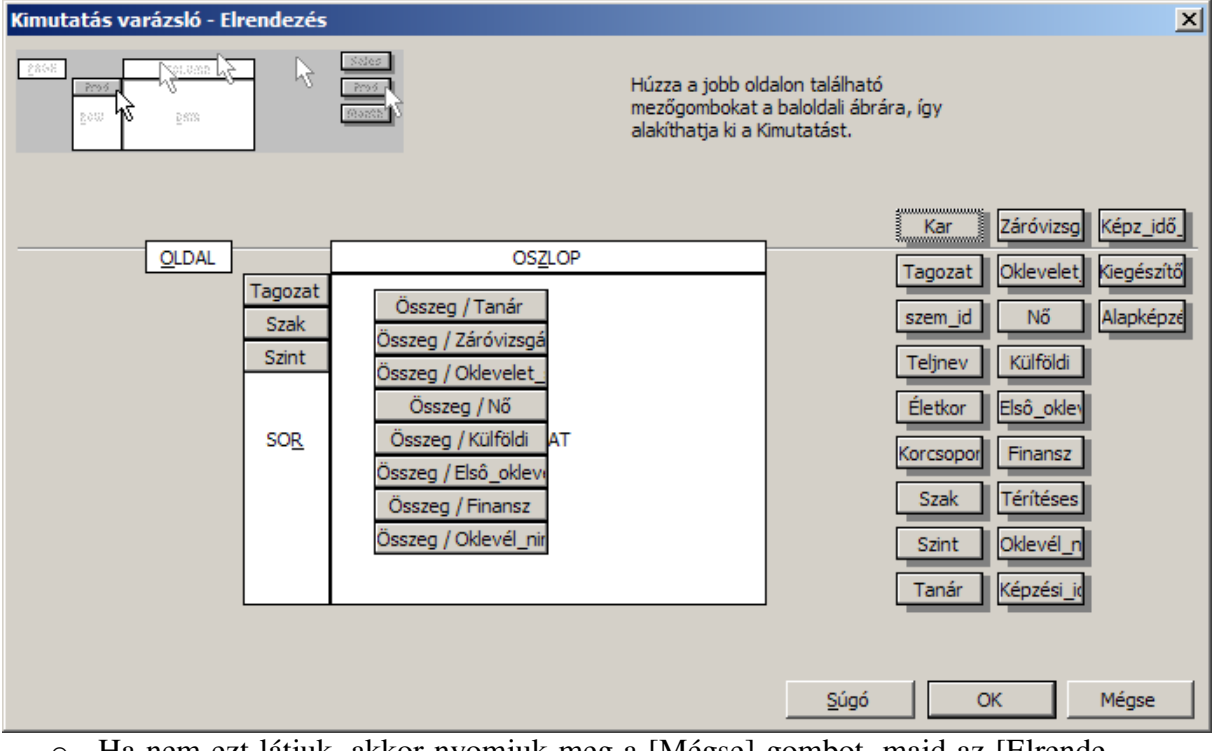

- o Ha nem ezt látjuk, akkor nyomjuk meg a [Mégse] gombot, majd az [Elrendezés] gombbal újrakezdhetjük a tervezést.
- o Ha az elrendezés rendben van, akkor az [OK] gombot kell megnyomni, majd a 'Kimutatásvarázsló'-ban a [Befejezés] gombot.

<sup>&</sup>lt;sup>3</sup> A gombokon csak a név eleje látható, azonban ha az egérrel a gomb fölött tartózkodunk egy ideig, akkor buboréksúgóban megjelenik a teljes megnevezés.

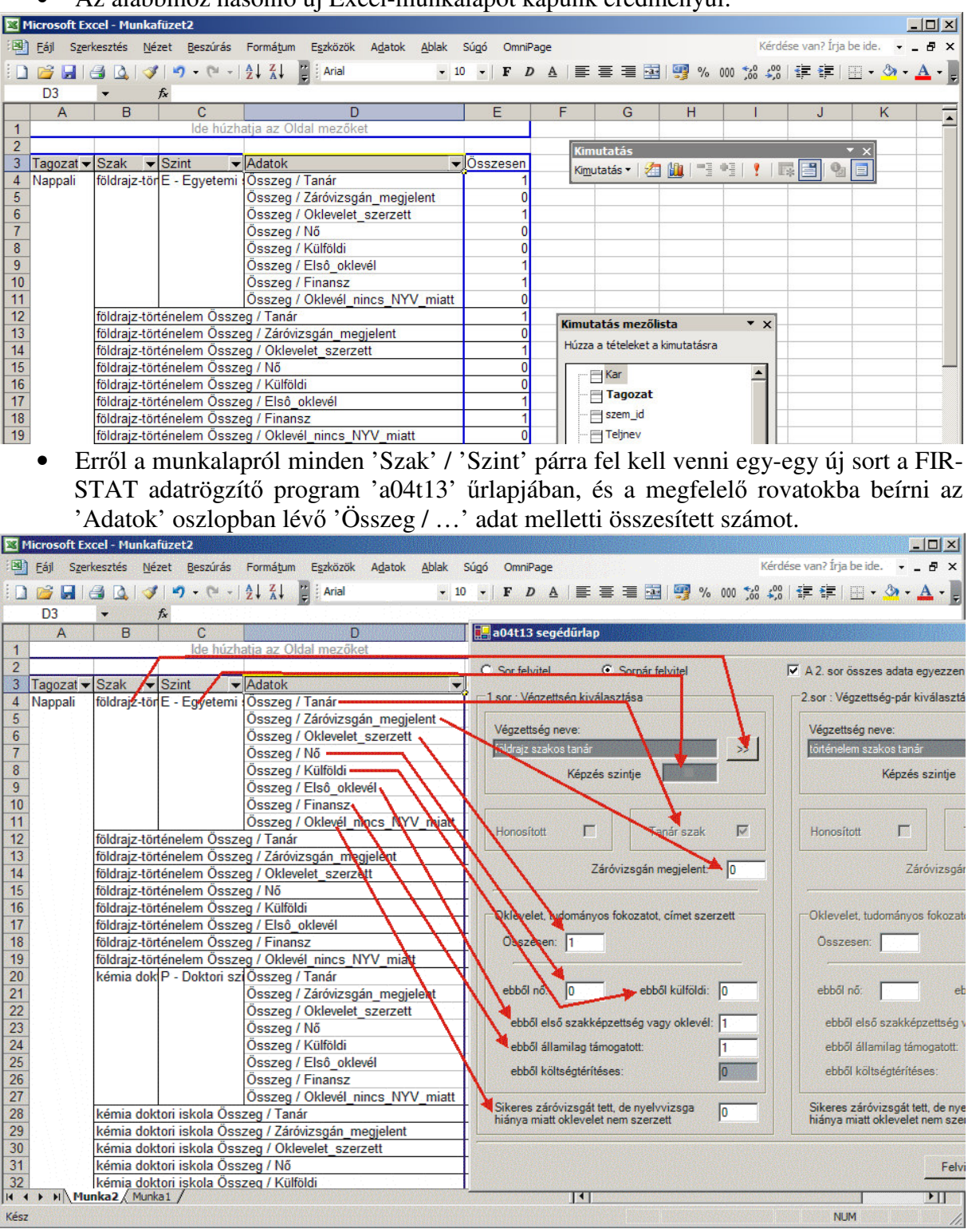

# • Az alábbihoz hasonló új Excel-munkalapot kapunk eredményül:

# **a04t14 Oklevelet szerzettek kor szerinti megoszlása I. (fels**ő**fokú szakképzés)**

Az '*UTÓLAG felvitt plusz NEM DOKT. oklevelek*…' C-listát tagozatonként '*fels*ő*fokú szakképzés*' képzési szintre szűrve kell lefuttatni

Tagozatonként az alábbiakat ismételve az Excelbe átvitt adatokat korcsoportonként alapján az alábbiak szerint összesíthetjük magyar Excel 2003-ban.

- Válasszuk az *Adatok / Kimutatás vagy kimutatásdiagram…* menüpontot.
- A megjelenő "*Kimutatásvarázsló*" 1. lépésében válasszuk az – általában alapértelmezásű – '*Microsoft Office Excel-lista vagy -adatbázis*', valamint a '*Kimutatás*' lehetőségeket, majd nyomjuk meg a [Tovább>] gombot.
- A 2. lépésben felkínált '*Tartomány*' általában helyes, így itt csak a [Tovább>] gombot kell megnyomni.
- A 3. lépésben már több tevékenységet kell elvégezni.
- Először győződjünk meg, hogy az 'Új munkalapon' lehetőség van kiválasztva, majd nyomjuk meg az [Elrendezés] gombot.

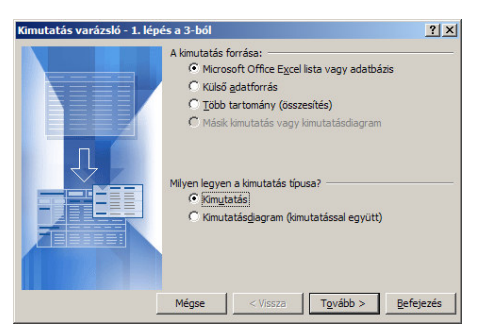

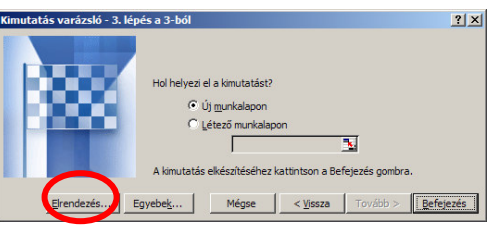

- A megjelelő '*Elrendezés*' ablak egy bal oldali és egy jobb oldali félre tagolódik. Bal oldalon állítjuk össze a statisztikai összesítést, a jobb oldalon pedig az Excel-tábla oszlopainak megfelelő gombok található. A feladat a gombokat jobb oldalról húzzuk át a bal oldali minta megfelelő 'SOR', 'OSZLOP', 'ADAT' területeire aszerint, hogy a gomb szimbolizálta adat szerint akarunk-e a 'SOR'-okban, ill. 'OSZLOP'-okban összesíteni, avagy azt 'ADAT'-ként kívánjuk megjeleníteni. Az alábbiaknak megfelelően járjunk el:
	- o A 'SOR' területre alábbi gombokat húzzuk át a felsorolás sorrendjében: [Tagozat], [Szint], [Korcsoport], [Nem].
	- o Az 'ADAT' területre a [Oklevelet\_szerzett] gombok húzzuk át. Ha a megjelenő gomb nem [Összeg / Oklevelet\_szerzett] feliratú, hanem pl. [Darab / Oklevelet\_szerzett], akkor a gombon kattintsunk duplán, majd a '*Mez*ő*statisztika*' listában válasszuk az '*Összeg*' elemet.

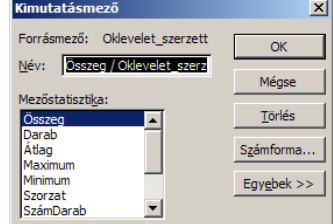

- o Az 'OSZLOP' területre a [Képz\_idő\_csoport] gombot húzzuk.
- o A fentiek elvégzése után az alábbi képernyőt kell látnunk:

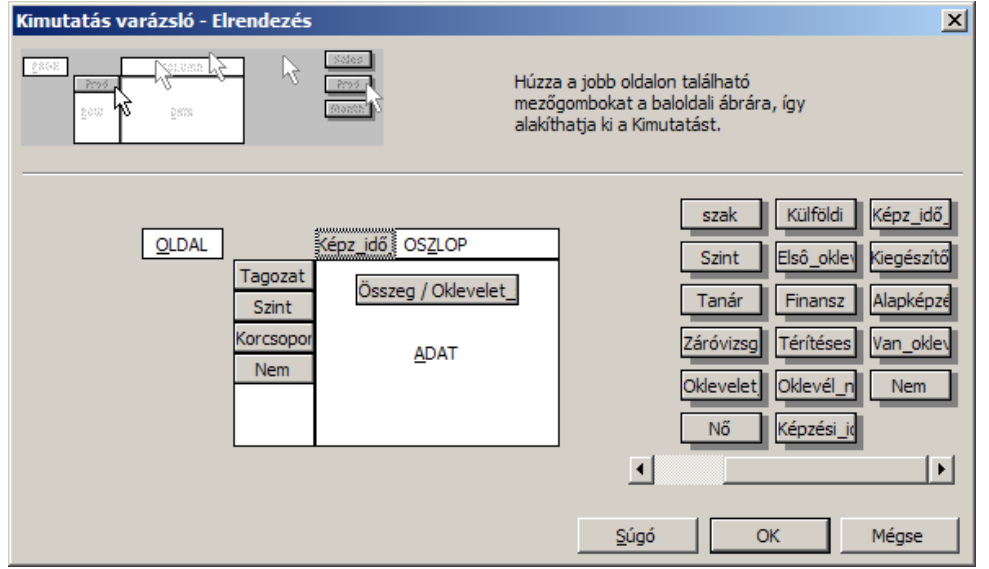

- o Ha nem ezt látjuk, akkor nyomjuk meg a [Mégse] gombot, majd az [Elrendezés] gombbal újrakezdhetjük a tervezést.
- o Ha az elrendezés rendben van, akkor az [OK] gombot kell megnyomni, majd a 'Kimutatásvarázsló'-ban a [Befejezés] gombot.

• Az alábbihoz hasonló új Excel-munkalapot kapunk eredményül:

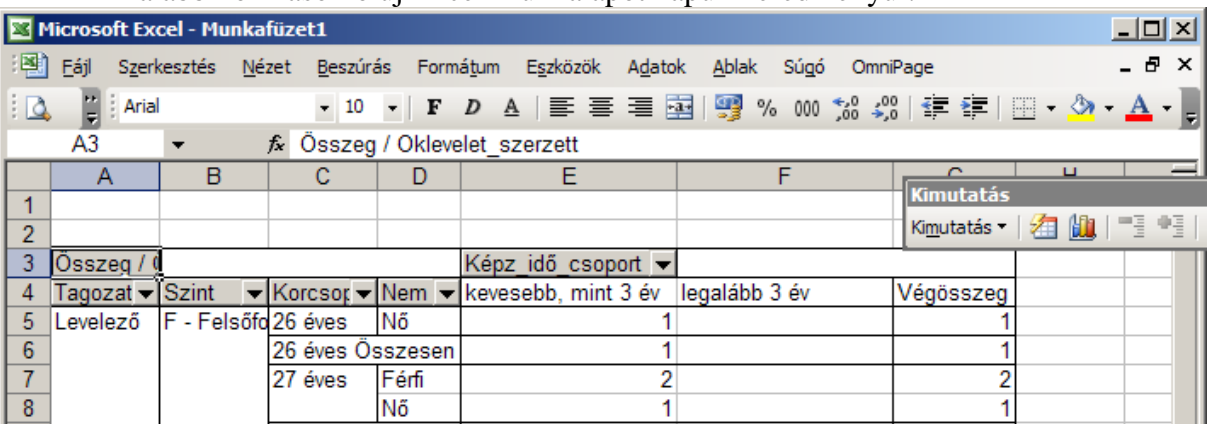

• Erről a munkalapról az '… éves Összesen' sorok mindegyikére hozzá kell adni a megfelelő a képzési idő szerinti összesített hallgatószámot a kiadott segédtábláról, majd az összeget rögzíteni a FIR-STAT program megfelelő rovatába. Az '… éves | Nő' sorokat az 'összesenből nő' rovatokhoz kell hozzáadni.

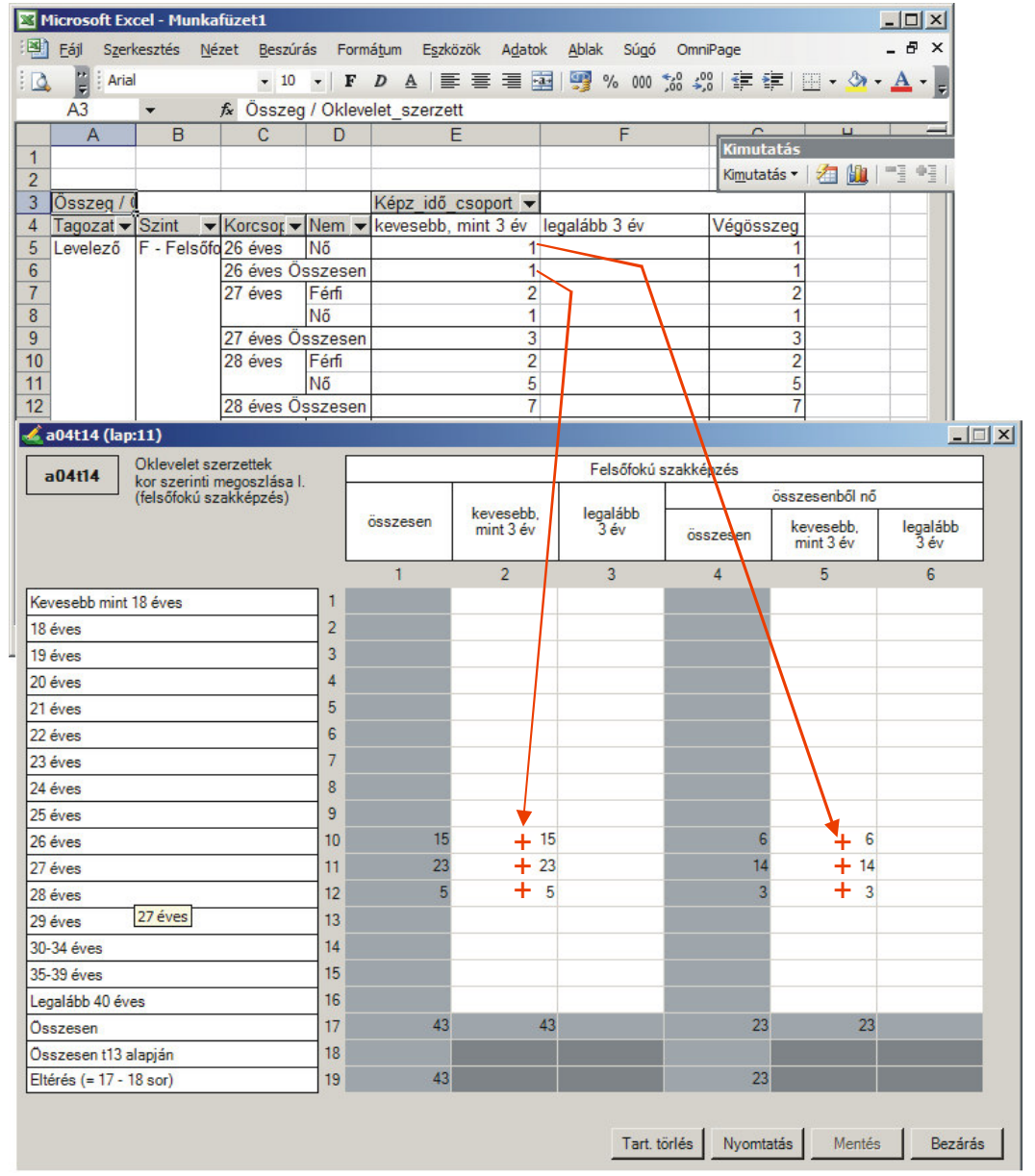

# **a04t28 Oklevelet szerzettek kor szerinti megoszlása II. (f**ő**iskolai)**

Az '*UTÓLAG felvitt plusz NEM DOKT. oklevelek*…' C-listát tagozatonként '*f*ő*iskolai*' képzési szintre szűrve kell lefuttatni. Egyebekben *a04t14* statisztikai űrlapnál leírtak szerint kell eljárni (l. 4. oldal), az alábbi eltéréssel.

• Mivel a főiskolai képzési szint statisztikáját alap- és kiegészítő képzésre is meg kell bontani, az [Elrendezés] gomb megnyomása után az 'OSZLOP' területre az alábbi gombokat kell ráhúzni a megadott sorrendben: [Kiegészítő], [Képz\_idő\_csoport].

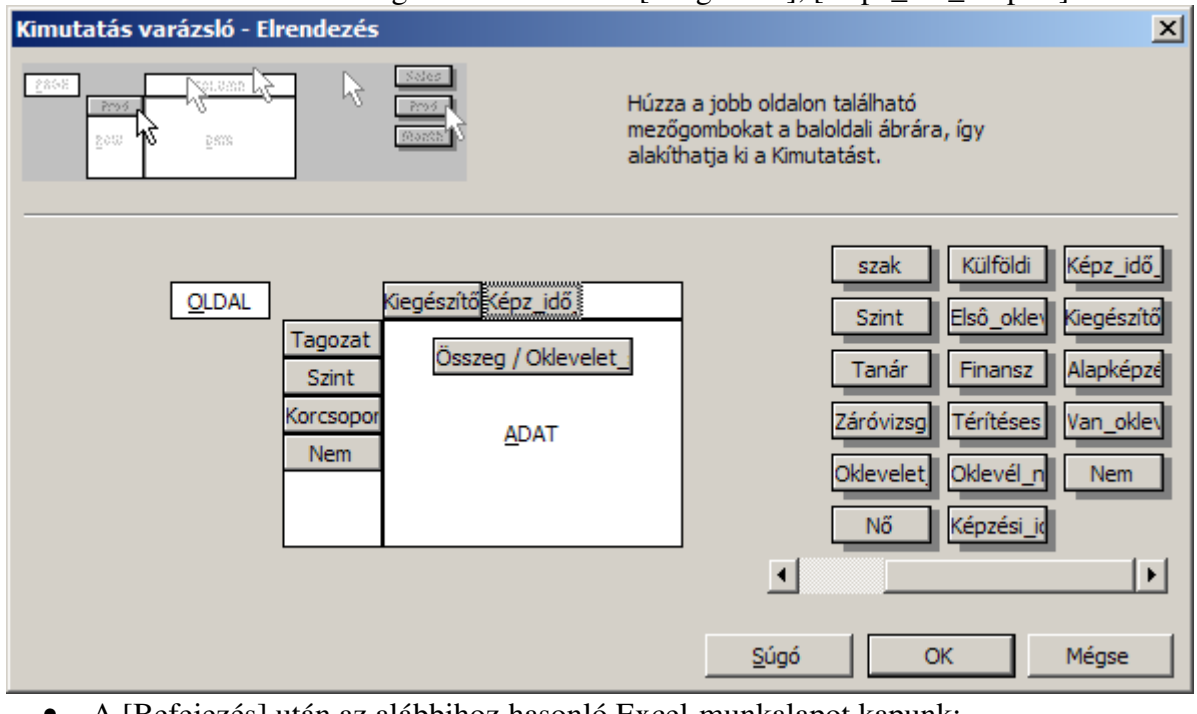

• A [Befejezés] után az alábbihoz hasonló Excel-munkalapot kapunk:

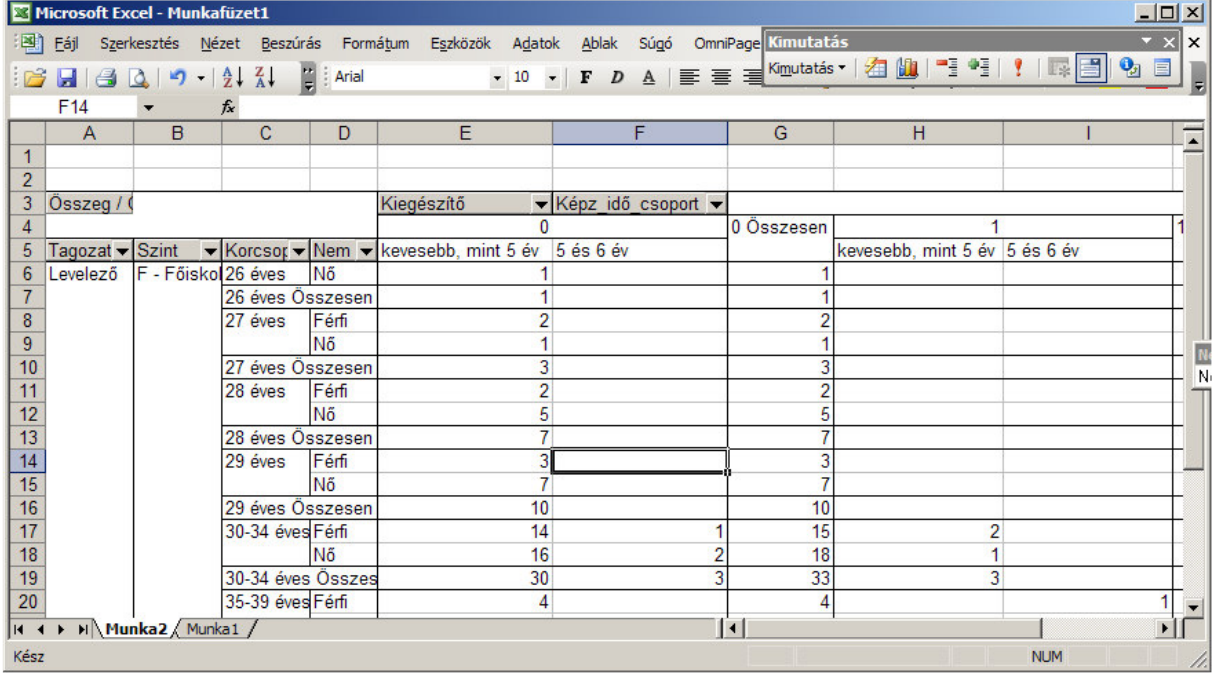

• Ezeket az adatokat az *a04t14* statisztikai űrlapnál leírtak szerint kell hozzáadni a segítőtáblákon megadott számokhoz azzal a kiegészítéssel, hogy a képzési idő feletti "0" jelű oszlopokat az '*alapképzés*' rovataival, az "1" jelű oszlopokat pedig a '*kiegészítő*' képzés oszlopaival kell párosítani.

## **a04t29 Oklevelet szerzettek kor szerinti megoszlása III. (egyetemi)**

Az '*UTÓLAG felvitt plusz NEM DOKT. oklevelek*…' C-listát tagozatonként '*f*ő*iskolai*' képzési szintre szűrve kell lefuttatni. Egyebekben *a04t28* statisztikai űrlapnál leírtak szerint kell eljárni (l. 7. oldal).

#### **a04t30 Oklevelet szerzettek kor szerinti megoszlása IV. (szakirányú továbbképzés)**

Az '*UTÓLAG felvitt plusz NEM DOKT. oklevelek*…' C-listát tagozatonként '*szakirányú továbbképzés*' képzési szintre szűrve kell lefuttatni. Egyebekben *a04t14* statisztikai űrlapnál leírtak szerint kell eljárni (l. 4. oldal).

## **a04t31 Tudományos fokozatot, címet szerzettek kor szerinti megoszlása**

Az '*UTÓLAG felvitt plusz DOKTORI oklevelek*…' C-listát kell lefuttatni. Egyebekben *a04t14* statisztikai űrlapnál leírtak szerint kell eljárni (l. 4. oldal) annyi kiegészítéssel, hogy minden adatot a levelező tagozathoz kell rögzíteni.

## **a04t32 Oklevelet szerzettek kor szerinti megoszlása V. (alapfokozat)**

Az '*UTÓLAG felvitt plusz NEM DOKT. oklevelek*…' C-listát tagozatonként '*alapfokozat*' képzési szintre szűrve kell lefuttatni. Egyebekben *a04t14* statisztikai űrlapnál leírtak szerint kell eljárni (l. 4. oldal).

### **a04t33 Oklevelet szerzettek kor szerinti megoszlása VI. (mesterfokozat)**

Az '*UTÓLAG felvitt plusz NEM DOKT. oklevelek*…' C-listát tagozatonként '*mesterfokozat*' képzési szintre szűrve kell lefuttatni. Egyebekben *a04t14* statisztikai űrlapnál leírtak szerint kell eljárni (l. 4. oldal).

#### **a04t35 Oklevelet szerzettek kor szerinti megoszlása VII. (osztatlan)**

Az '*UTÓLAG felvitt plusz NEM DOKT. oklevelek*…' C-listát tagozatonként '*osztatlan*' képzési szintre szűrve kell lefuttatni. Egyebekben *a04t14* statisztikai űrlapnál leírtak szerint kell eljárni (l. 4. oldal).